### How to add "Contributor" to an application

Contributors are portal users that are able to see and edit the contents of applications that were issued to another portal user within their own business. The contributor becomes a contact of the Business.

The contributor must have a unique email address (and portal login). They will only be able to use this login to contribute to the applications of their own business.

The email address cannot have been previously used as the username/email associated with the contacts of another company.

A third party such as a consultant or accountant must have a unique email address/username for each company.

*Invest NI strongly recommends that companies allocate an email address to ensure they retain full control of any third parties access to their information on the portal and access to all communications from Invest NI.*

1. The portal user that the application was issued to must log into the MyINI Customer Portal.

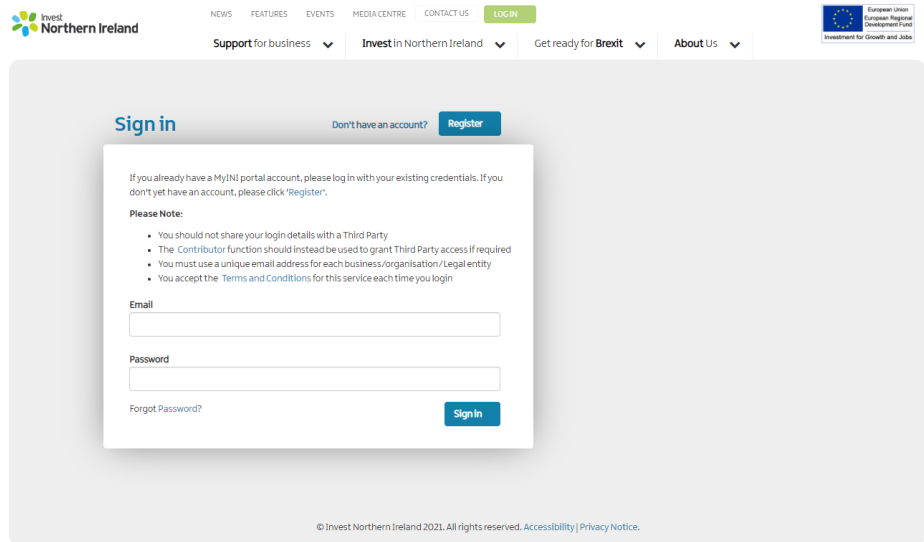

2. Once logged in the portal user must go to 'My Applications' on the right-hand side of the screen and click on View All.

## **Applications**

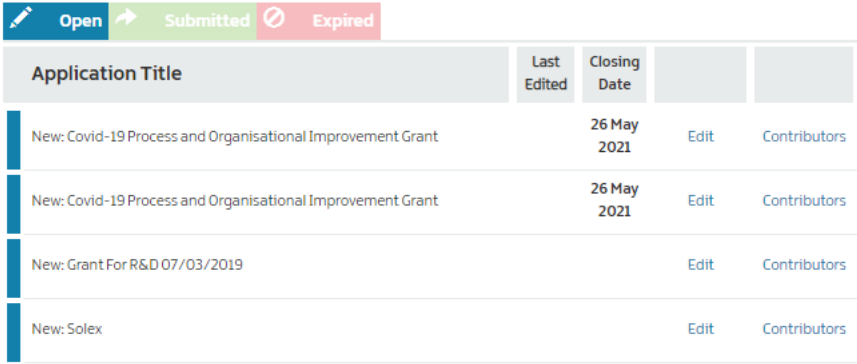

3. Click on the Application that you wish to add a contributor to.

# **Applications**

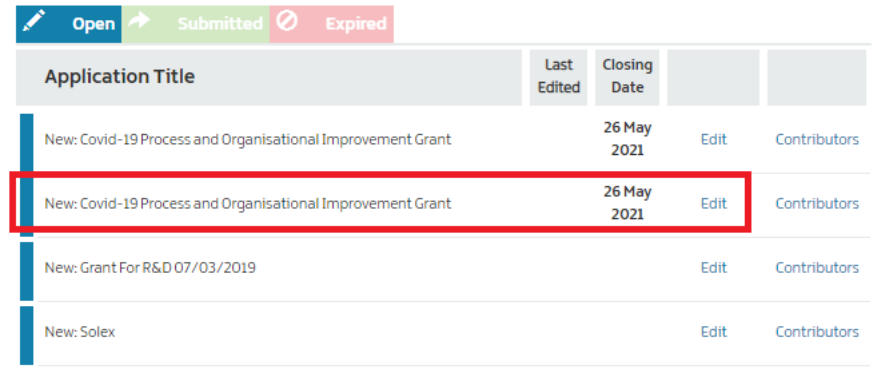

#### And press Edit.

The application will then load and open at step one.

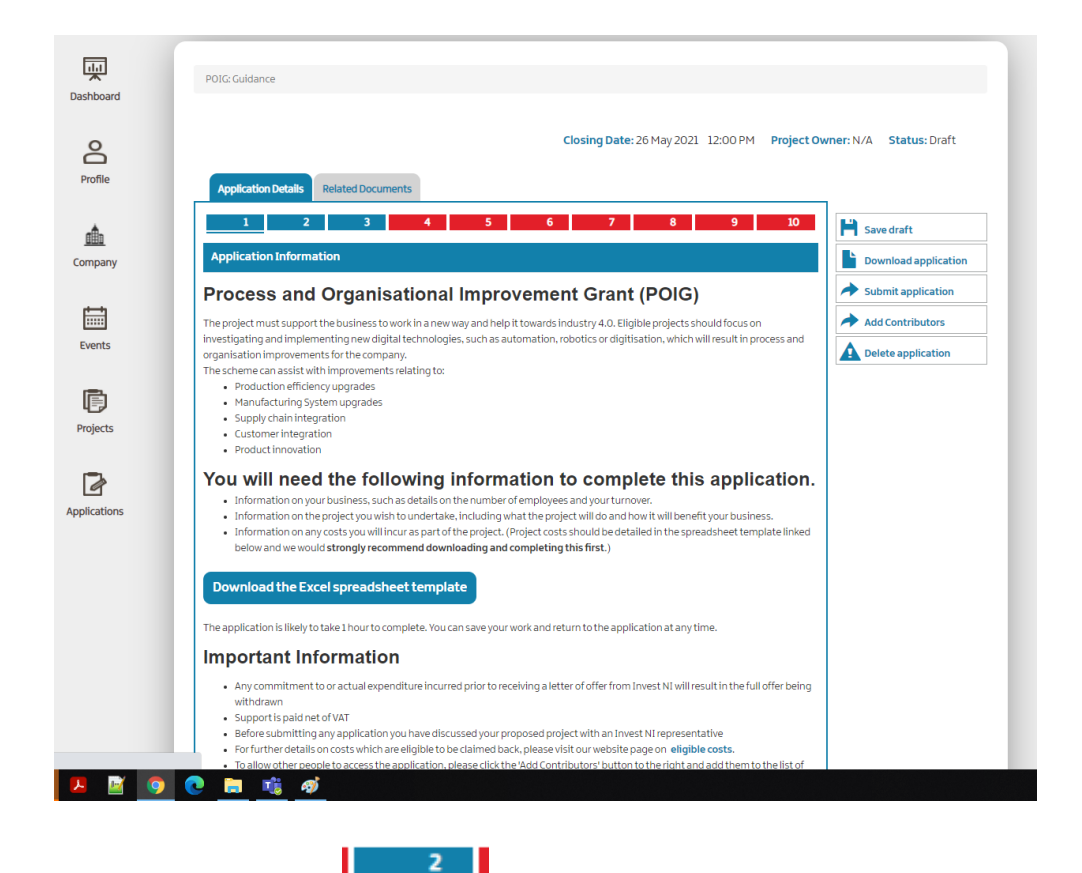

4. Click step 2

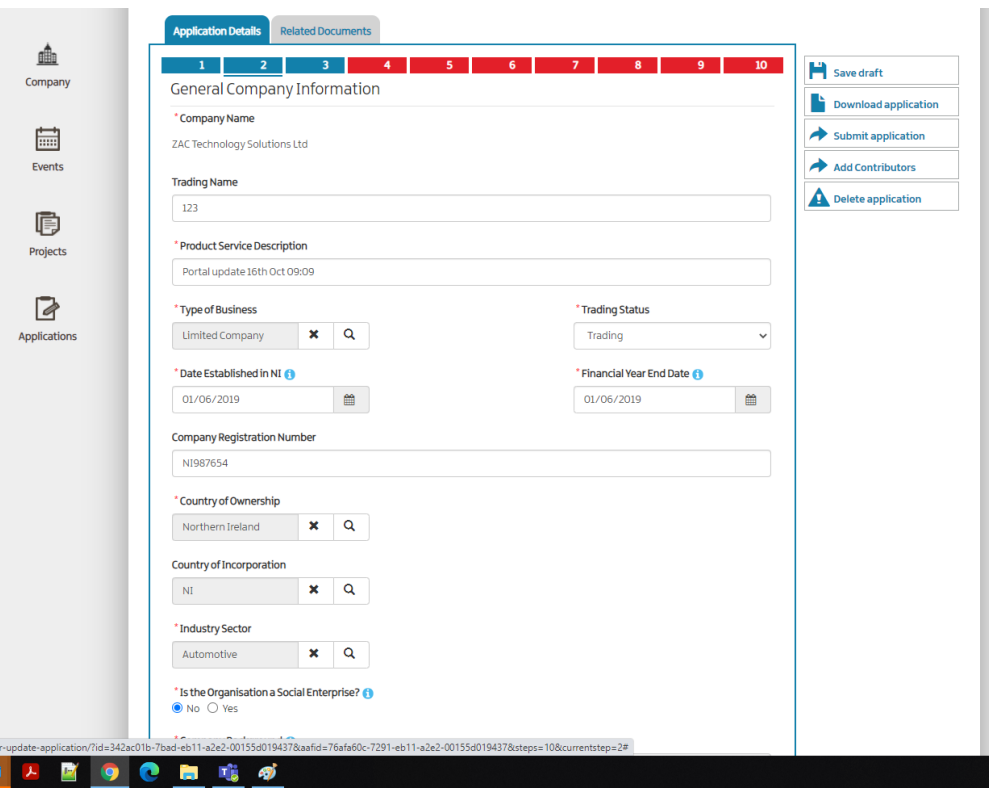

5. Scroll down this page to "Business Contacts"

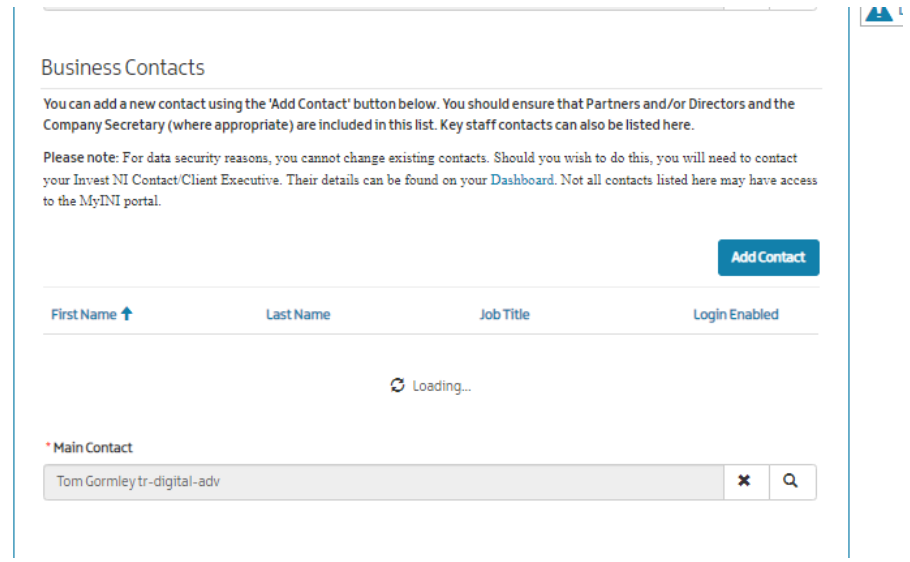

6. From the list of business contacts provided you can search all those associated with your company. The 'Login Enabled' column will indicate whether or not the contact has a portal account enabled. If the person you want to add is not listed then you will need to add a contact.

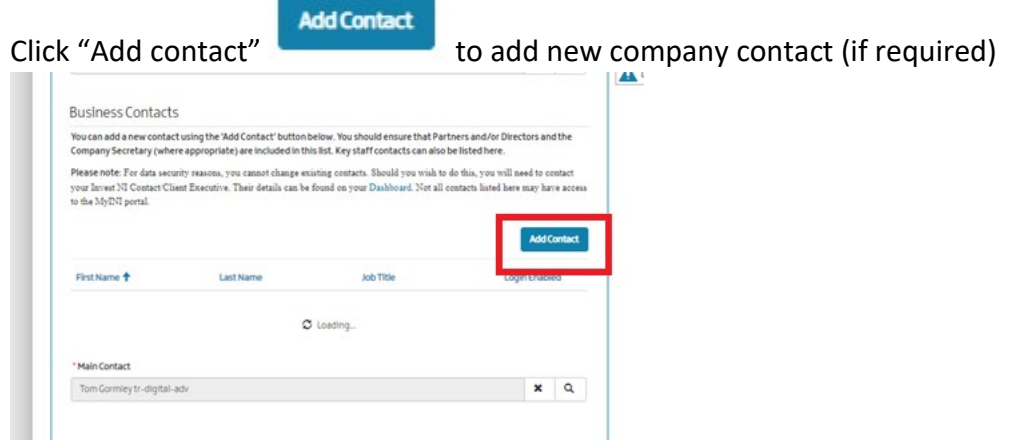

7. Fill out Contact details as below. The email address must be unique and cannot have been previously used to access the portal. The contact will only be provided access to their business applications that either have been issued to them by INI or that they have been granted contributor access to.

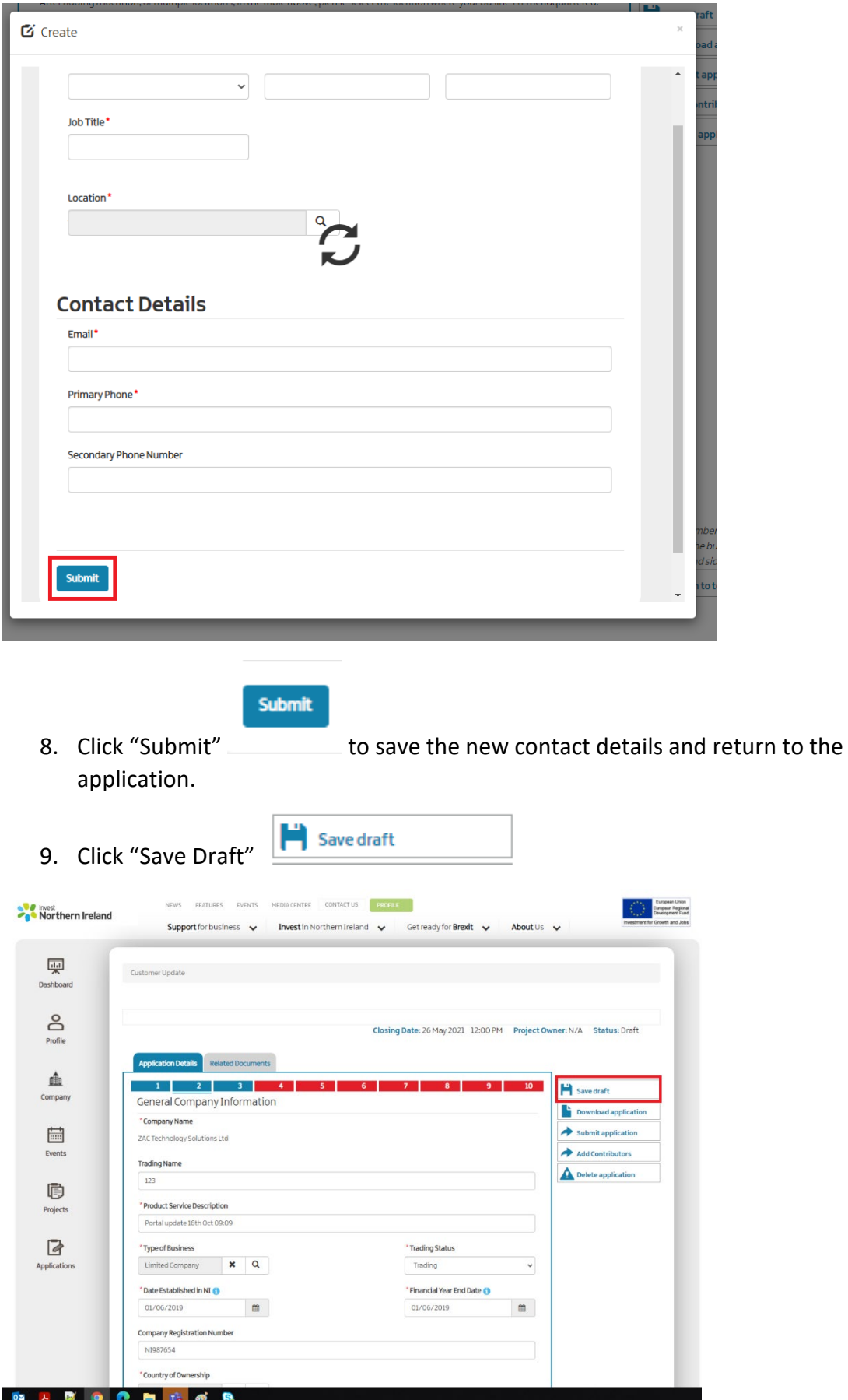

10. Click "Add contributor window will then open.

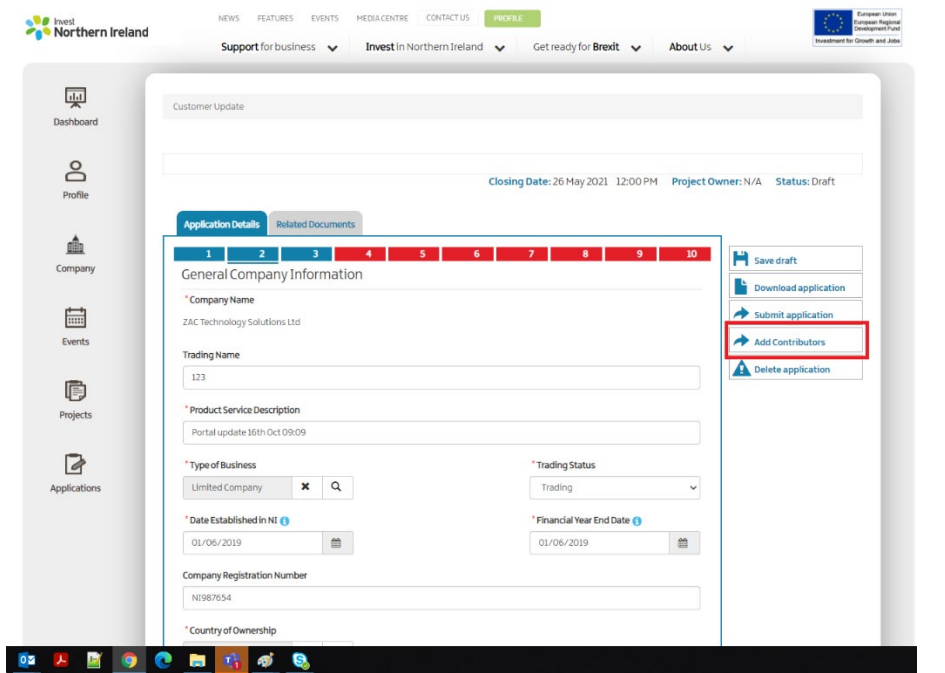

Add Contributors

 $\frac{1}{\sqrt{2}}$  . The Applications Contributors

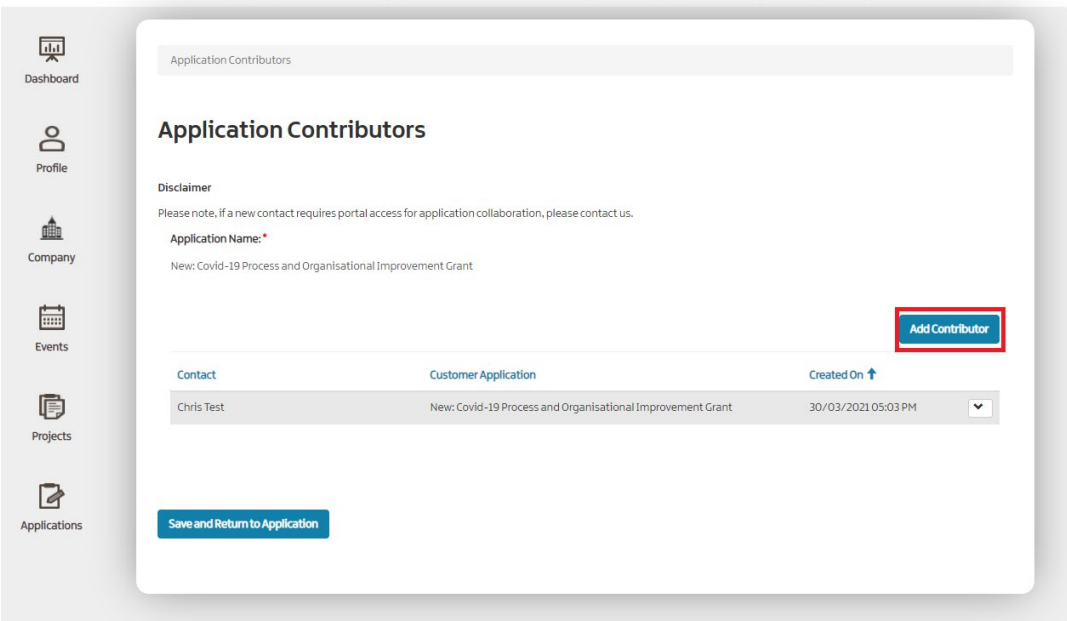

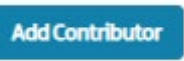

#### 11. Click "Add Contributor"

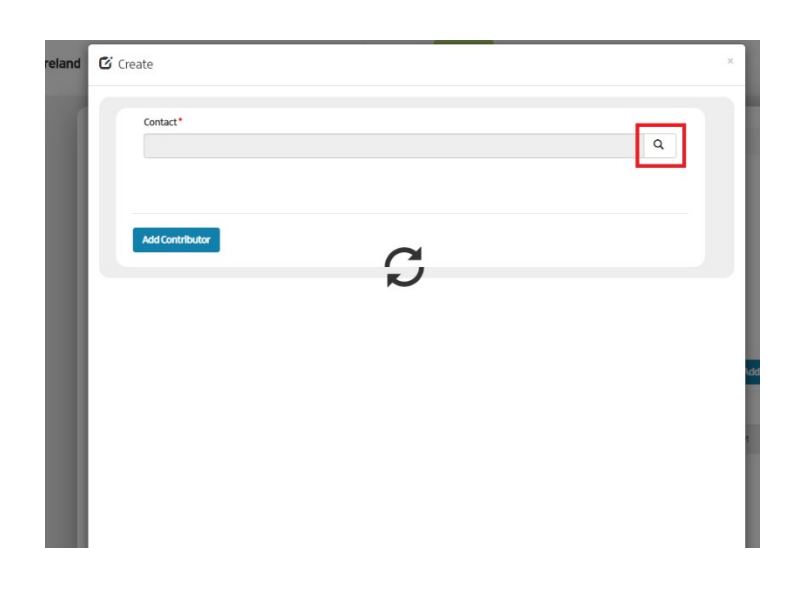

Click Magnifying Glass (Search)

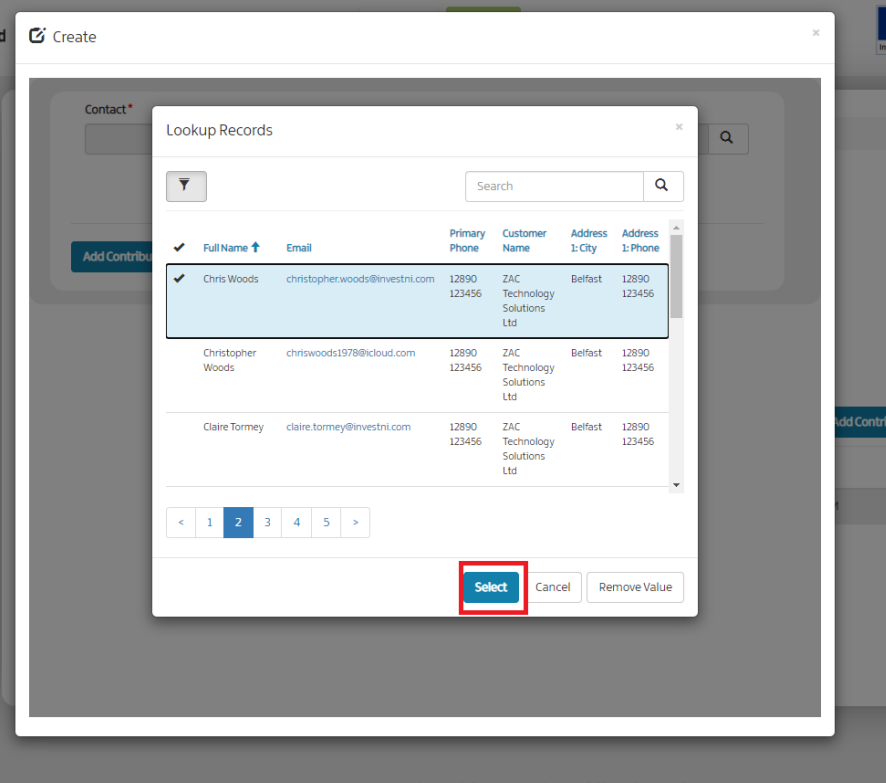

Q

12. Pick the contact you wish to add as a contributor

13. Click "Select"

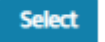

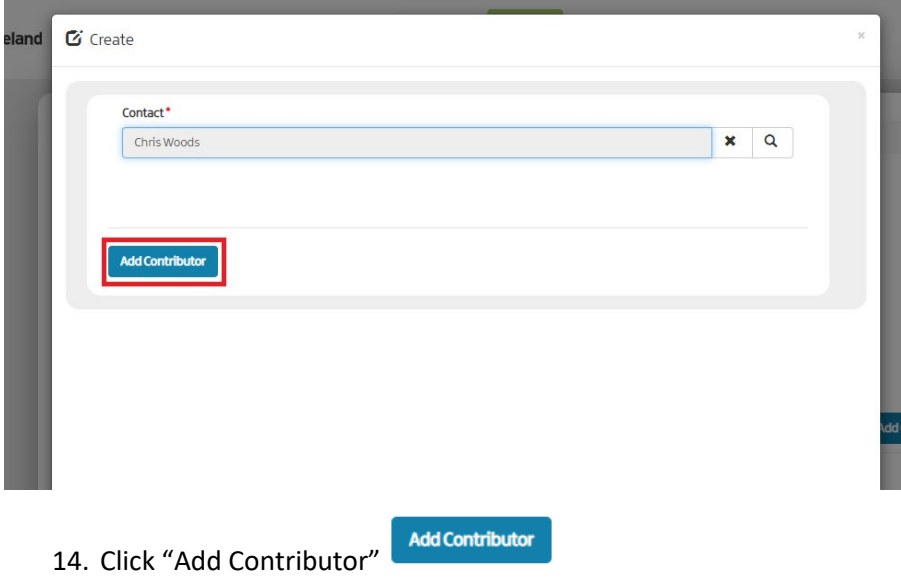

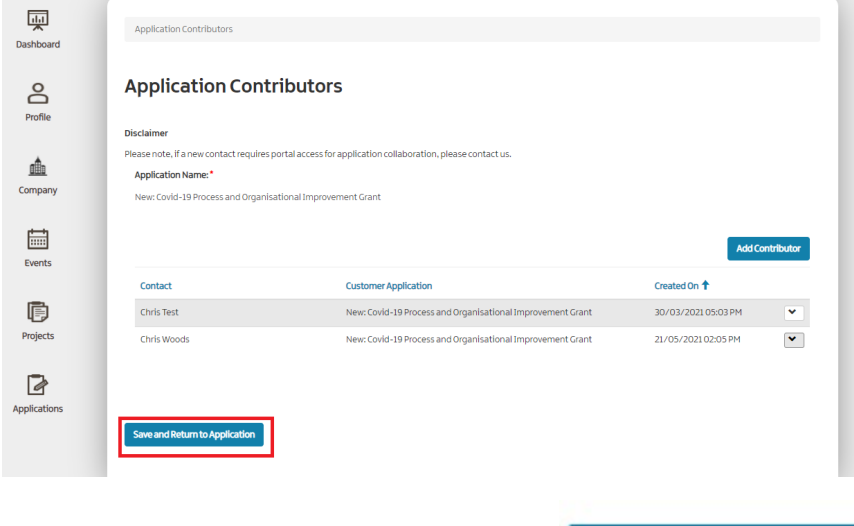

15. Click "Save and Return to Application" Saveand Return to Application

16. An existing contact with an active portal account will then be able to see the application in the Open tab within their 'My Applications' when they next log in.

17. For a new contact a notification will be sent to your Client Eexecutive and once they accept this the new contact will receive a email with a link which will then enable them to register on the portal. When they log in they will see the application and will be able to access it.